# Attivazione dell'intervallo di porte sul CVR100W VPN Router J.

## Obiettivo

L'inoltro di porta viene usato per reindirizzare i pacchetti inviati tramite Internet da una porta sulla WAN a un'altra porta sulla LAN. Questa funzione è utile in quanto i pacchetti hanno percorsi chiari verso la destinazione desiderata. L'attivazione dell'intervallo di porte è considerata inoltro dinamico delle porte. Quando un host collegato al CVR100W apre una porta di attivazione configurata in una regola di attivazione dell'intervallo di porte, il CVR100W inoltra le porte configurate all'host. Quando le porte attivate vengono chiuse dall'host, CVR100W chiude le porte inoltrate. L'attivazione delle porte apre le porte solo quando vengono attivate. Ciò lo rende più sicuro rispetto all'inoltro a porta singola e all'inoltro a intervallo di porte. Una regola di attivazione non richiede un indirizzo IP, in quanto qualsiasi computer connesso a CVR100W può utilizzare la regola, che tuttavia può essere utilizzata da un solo computer alla volta.

Questo articolo spiega come configurare l'attivazione dell'intervallo di porte sul router VPN CVR100W.

Per configurare l'inoltro a porta singola, fare riferimento all'articolo Single port Forwarding sul CVR100W VPN Router. Per configurare l'inoltro dell'intervallo di porte, fare riferimento all'articolo Port Range Forwarding sul router VPN CVR100W.

## Dispositivo applicabile

·CVR100W VPN Router

### Versione del software

•1.0.1.19

### Configurazione trigger intervallo porte

Passaggio 1. Accedere all'utility di configurazione Web e scegliere Firewall > Triggering intervallo porte. Viene visualizzata la pagina Triggering intervallo porte:

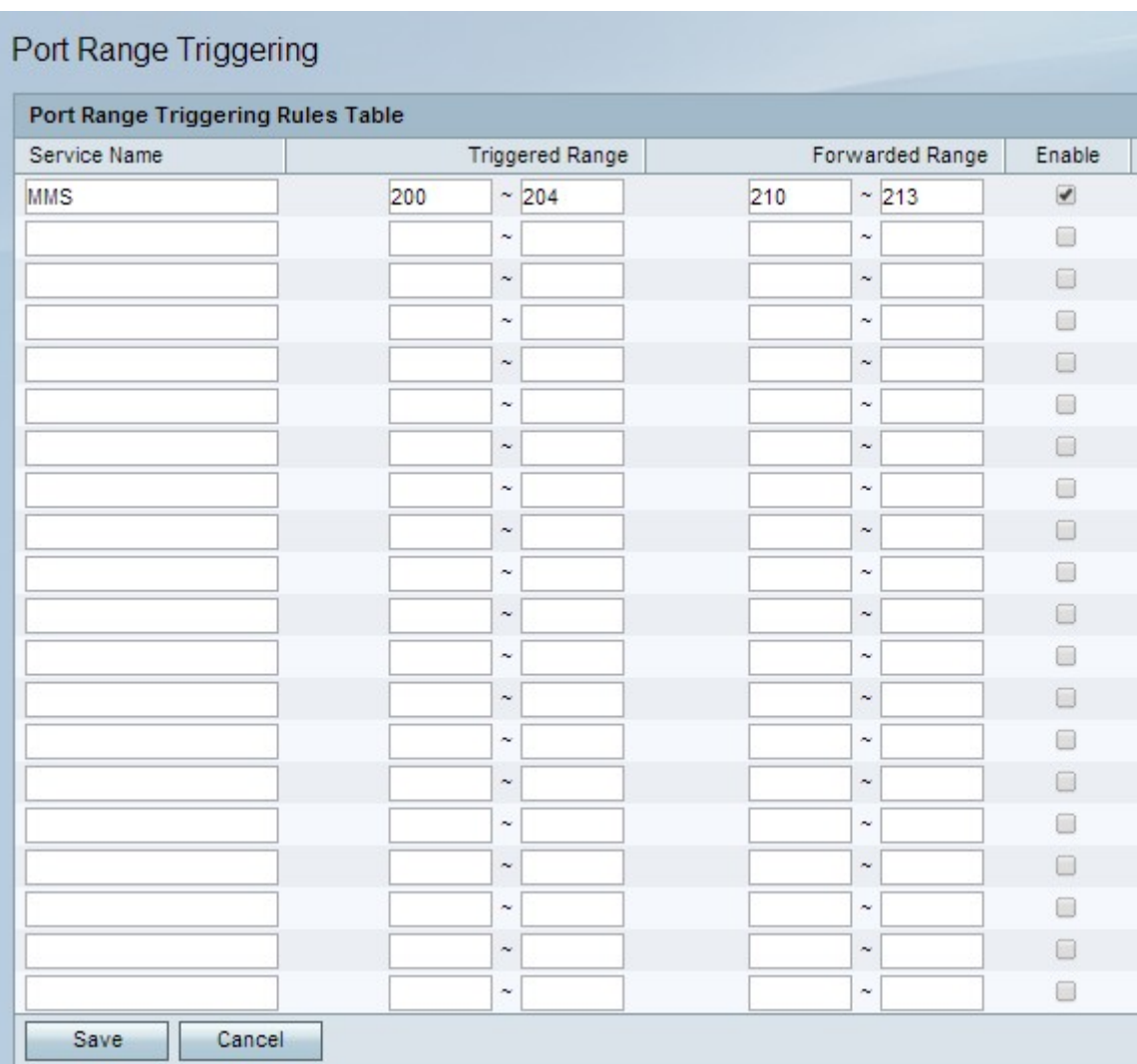

Passaggio 2. Nel campo Nome servizio immettere un nome per il servizio per il quale si desidera configurare le porte.

Passaggio 3. Nei campi Intervallo attivato, inserire l'intervallo di porte che attiverà la regola.

Passaggio 4. Nei campi Intervallo inoltrato, inserire l'intervallo di porte che verranno inoltrate quando viene attivata la regola.

Passaggio 5. Selezionare Abilita per abilitare la regola configurata.

Passaggio 6. Fare clic su Salva.